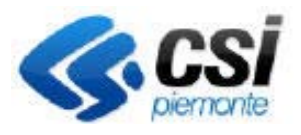

Pag.1

GESTIONE SPORTELLI INFORMATIVI

### **1. Premessa**

Il presente documento ha lo scopo di dettagliare le specificità della compilazione del registro informatizzato giornaliero dell'attività di sportello informativo oggetto di intervento di Misura 1 "Trasferimento di conoscenze ed azioni di informazione" ‐ Sottomisura 1.2 – "Sostegno ad attività dimostrative ed azioni di informazione" ‐ Operazione: 1.2.1 ‐ "Attività dimostrative e di informazione in campo agricolo e forestale", utile a determinare il rispetto delle ore di apertura e a fornire evidenza dei contatti effettuati e del personale coinvolto nell'erogazione del servizio stesso.

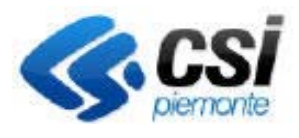

Pag.2

GESTIONE SPORTELLI INFORMATIVI

### **2. Il servizio Gestione Sportelli informativi**

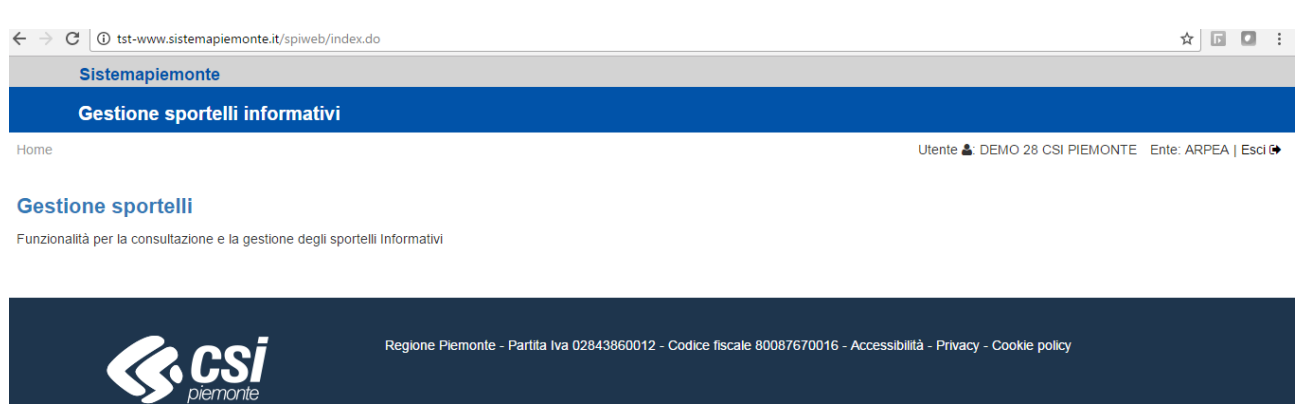

### **2.1 Utenti del servizio**

- ‐ Referenti di sportello ‐ i soggetti in possesso di una carta nazionale dei servizi (CNS) o della login e password, ottenute mediante registrazione sul portale Sistema Piemonte, censiti con il ruolo di "referente di sportello" nel fascicolo dell'Anagrafe Agricola del Piemonte dell'Ente di Informazione di appartenenza possono accedere a tutte le funzioni di consultazione ed aggiornamento di competenza dell'ente di riferimento;
- ‐ Operatori di sportello ‐ i soggetti in possesso di una carta nazionale dei servizi (CNS) o della login e password, ottenute mediante registrazione sul portale Sistema Piemonte, censiti con il ruolo di "operatore di sportello" nel fascicolo dell'Anagrafe Agricola del Piemonte dell'Ente di Informazione di appartenenza possono accedere a tutte le funzioni di consultazione ed aggiornamento di competenza dell'ente di riferimento;
- ‐ Funzionari di Regione Piemonte o Arpea ‐ i soggetti accreditati al SIAP dalla Regione Piemonte possono consultare i dati registrati di tutti gli Enti di Informazione operanti sul territorio.

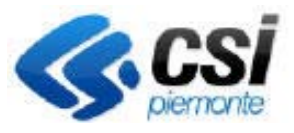

Pag.3

GESTIONE SPORTELLI INFORMATIVI

### **2.2 Sportelli e dipendenze dalla domanda PSR**

A ciascun intervento oggetto di presentazione di una domanda di Programma di Sviluppo Rurale di Misura 1 "Trasferimento di conoscenze ed azioni di informazione" ‐ Sottomisura 1.2 – "Sostegno ad attività dimostrative ed azioni di informazione" ‐ Operazione: 1.2.1 ‐ "Attività dimostrative e di informazione in campo agricolo e forestale" relativo ad attività di sportello informativo corrisponde un'anagrafica di sportello gestita dal servizio di Gestione Sportelli Informativi, caratterizzata dalle seguenti informazioni:

Ente di Informazione, corrispondente all'ente Beneficiario della domanda PSR 1.2.1;

Bando;

Identificativo della domanda PSR di riferimento 1.2.1;

N. progressivo sportello, corrispondente alla posizione dell'intervento di riferimento in domanda;

Denominazione e ubicazione, corrispondente al comune di localizzazione dichiarato in domanda PSR di riferimento;

Nome e cognome del referente;

Contatto telefonico o mail;

Data inizio attività informativa, corrispondente alla data di ammissione o alla data di comunicazione avvio anticipato della domanda PSR di riferimento;

Data chiusura attività informativa, corrispondente alla data di saldo o alla data termine stabilita dal bando delle attività informative (nel caso del primo bando gestito il 30.06.2018) della domanda PSR di riferimento.

Qualora a collegarsi sia un utente PA o per l'Ente di Informazione del soggetto di sportello che accede al sistema siano presenti più domande (per più annualità) il sistema presenta l'elenco delle domande all'interno del quale l'utente deve selezionare quella di interesse.

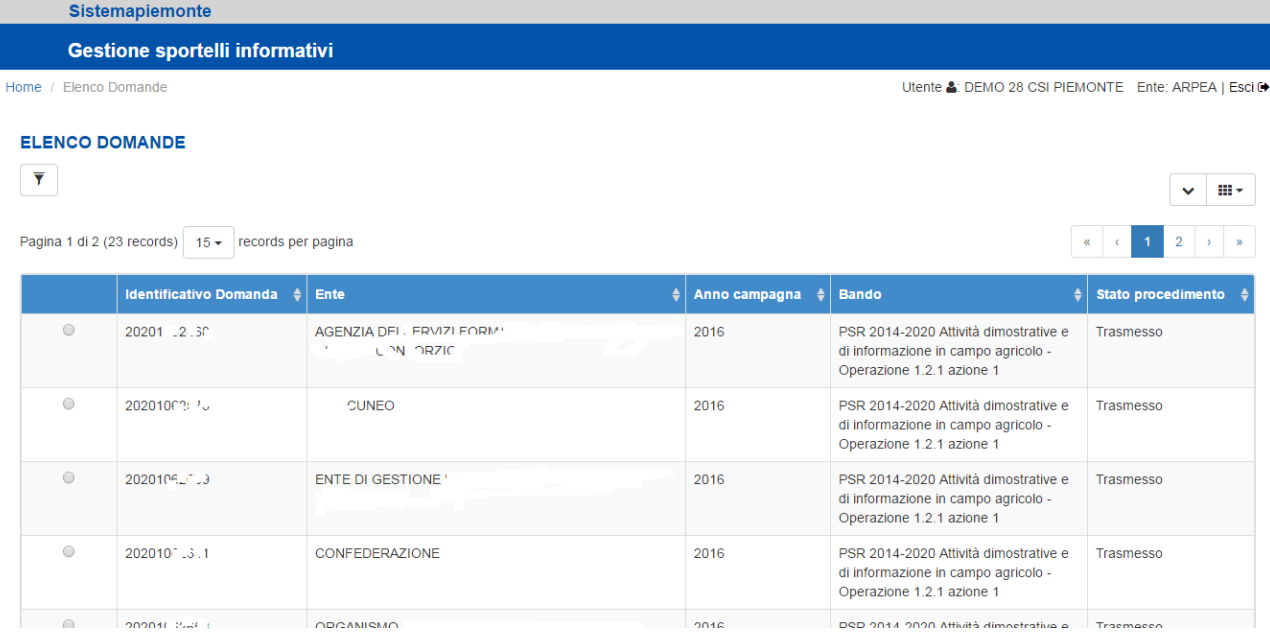

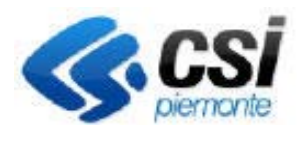

GESTIONE SPORTELLI INFORMATIVI

Selezionando la domanda di interesse il sistema presenta l'elenco degli sportelli afferenti la domanda stessa consentendone la consultazione e/o la gestione dei dati per ognuno.

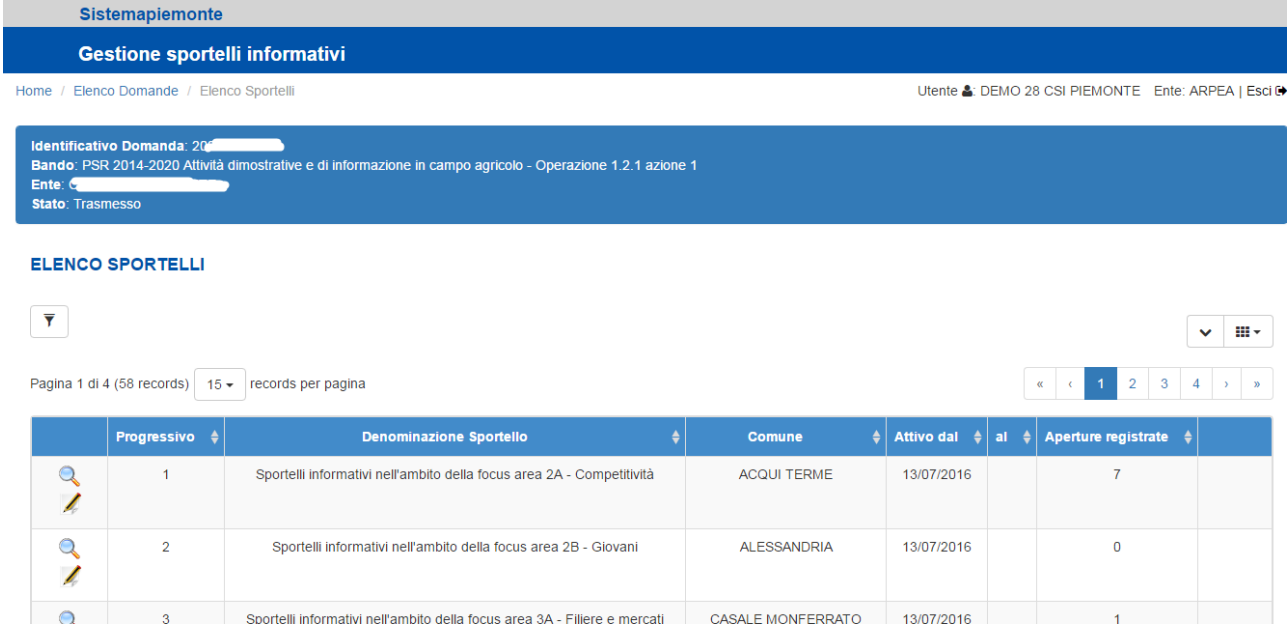

#### **2.2.1 Attivazione di uno sportello**

Per poter operare su uno sportello occorre dichiararne una prima volta l'avvio di attività.

Questo deve essere fatto avvalendosi della funzione "Avvia" riportata in corrispondenza dello sportello. Alla selezione della funzione il sistema ne controlla la fattibilità, verificando che la domanda PSR di riferimento risulti ammessa a finanziamento o per l'intervento corrispondente allo sportello in questione sia stata presentata una comunicazione di avvio anticipato.

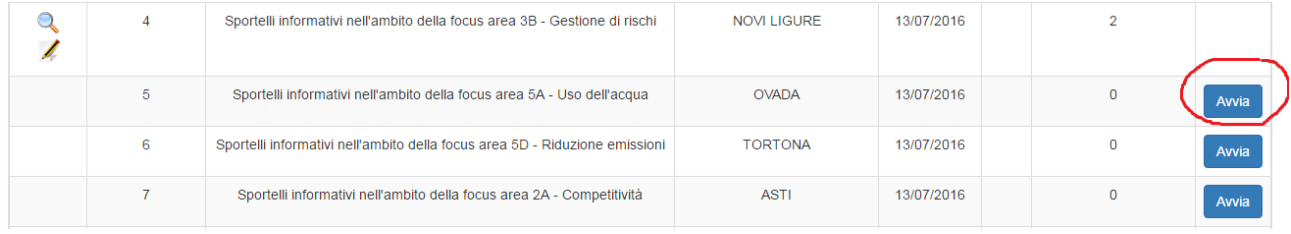

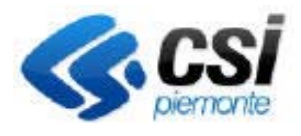

GESTIONE SPORTELLI INFORMATIVI

#### **2.2.2 Dati di sportello**

Una volta che lo sportello è avviato è necessario integrare alcune informazioni ad esso relative.

Per operare in modifica o consultare il dettaglio dell'anagrafica di sportello di interesse utilizzare la

funzione in corrispondenza dello sportello selezionato riportato in elenco.

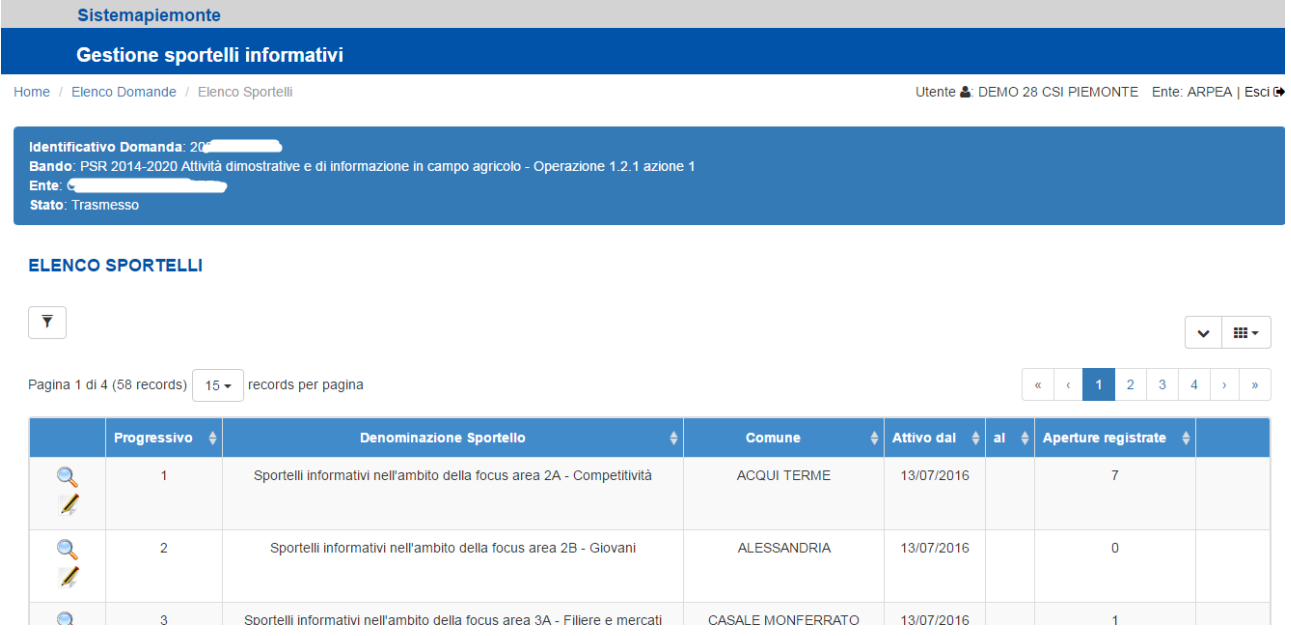

Alla selezione di tale funzione si accede al dettaglio dello sportello con le eventuali informazioni da integrare riferite a indirizzo e referente.

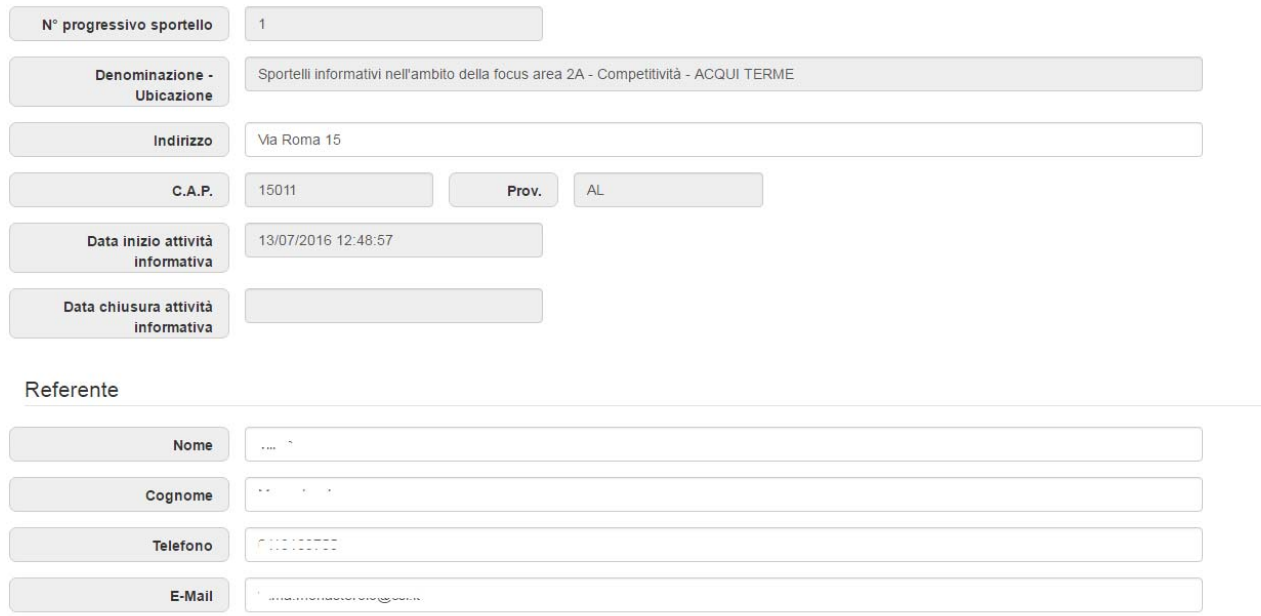

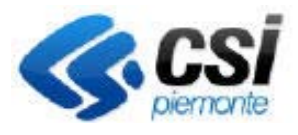

GESTIONE SPORTELLI INFORMATIVI

### **2.3 Calendario di sportello**

Selezionando la funzione in corrispondenza dello sportello di interesse si accede alla pagina di consultazione del calendario di servizio dello stesso.

#### **CALENDARIO SPORTELLO**

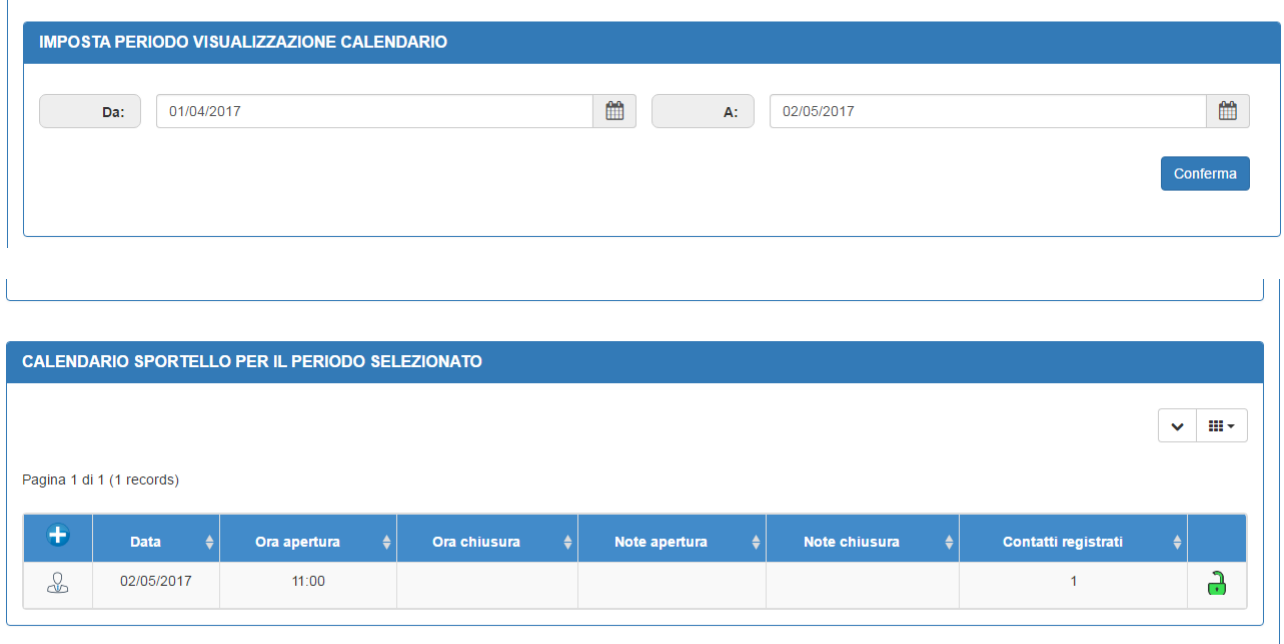

Il sistema imposta come periodo di calendario la data corrente ma è possibile variare lo stesso impostando il range di date Da .. A desiderato e richiedendo l'aggiornamento dei dati con la funzione

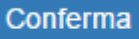

### **2.3.1 Registrazione dell'orario di apertura di una giornata di sportello**

Per registrare un nuovo orario di apertura di sportello selezionare la funzione di disponibile alla pagina di visualizzazione del calendario.

Selezionando tale funzione si accede alla pagina di registrazione dell'orario di apertura

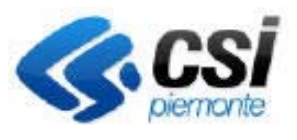

Pag.7

GESTIONE SPORTELLI INFORMATIVI

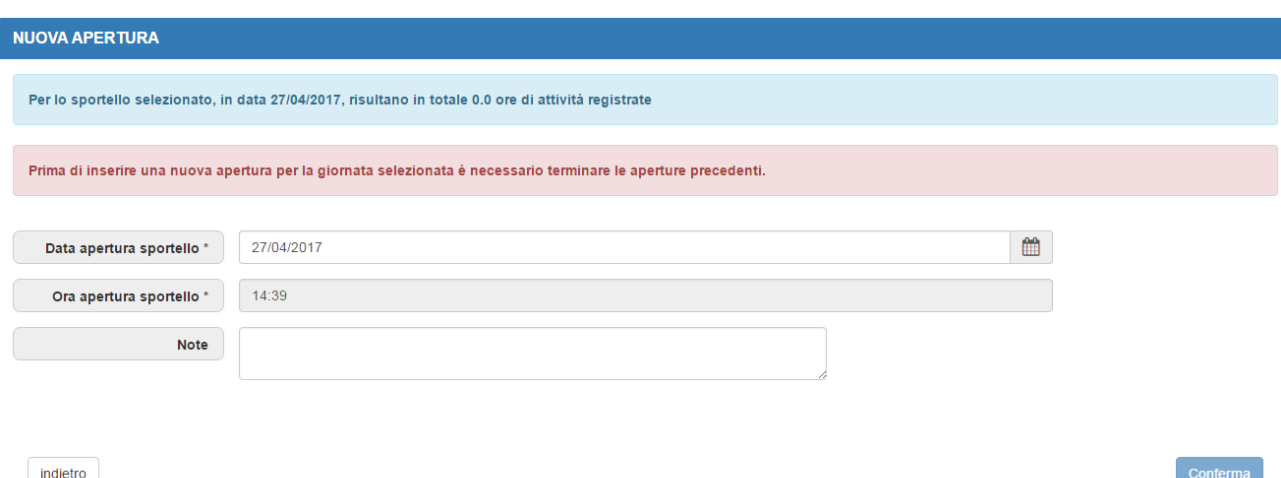

La data e l'ora di apertura sono proposte dal sistema e non modificabili (eccezion fatta in caso di recupero dell'attività informativa erogata prima della messa in linea del servizio di cui al punto 2.6). Per questo motivo la registrazione dell'orario di sportello deve essere mantenuta regolarmente ed in tempo reale allo svolgimento dell'attività.

E' possibile specificare una nota.

E' possibile registrare più orari di apertura all'interno della stessa giornata (es: 09:00‐11:00 ; 15:00‐17:00). Alla registrazione di un secondo orario di apertura all'interno della stessa giornata occorre aver effettuato la chiusura di quello precedente.

#### **2.3.2 Registrazione dell'orario di chiusura di una giornata di sportello**

Selezionando la funzione in corrispondenza dell'orario di apertura in corso riportato in calendario si accede alla pagina di registrazione dell'orario di chiusura.

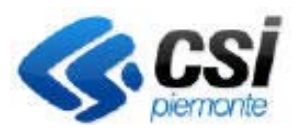

GESTIONE SPORTELLI INFORMATIVI

Pag.8

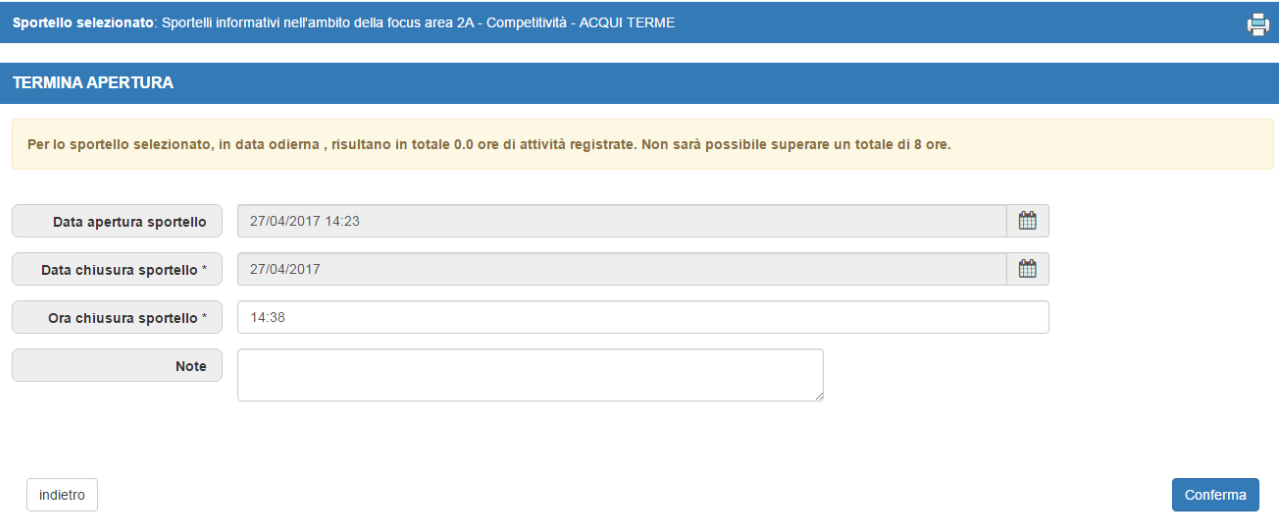

L'ora di chiusura è proposta dal sistema e non è modificabile (eccezion fatta in caso di recupero dell'attività informativa erogata prima della messa in linea del servizio di cui al punto 2.6).

E' possibile specificare una nota.

Il numero di ore massimo consentito di sportello per giornata è di 8 ore. Pertanto intervalli superiori saranno automaticamente abbattuti a 8 ore.

La chiusura di un orario di sportello può avvenire solo nella giornata di apertura stessa. Pertanto, in caso di dimenticanza, orari di sportello non chiusi non contribuiranno al conteggio del totale ore di servizio di informazione erogato.

#### **2.4 Contatti**

Selezionando la funzione in corrispondenza di un orario di sportello riportato in calendario si accede alla pagina di visualizzazione dei contatti registrati in tale orario

**ELENCO CONTATTI REGISTRATI** 

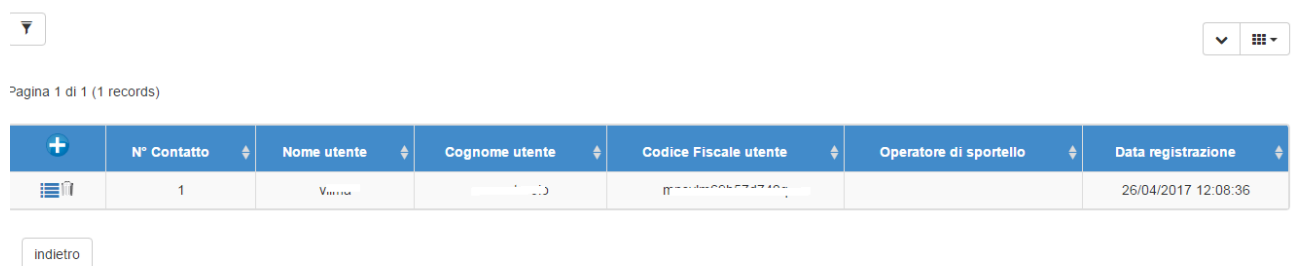

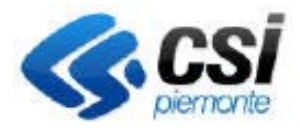

GESTIONE SPORTELLI INFORMATIVI

#### **2.4.1 Registrazione di un contatto**

Selezionando la funzione , disponibile dall'elenco dei contatti, si accede alla pagina di registrazione di un nuovo contatto specificandone:

modalità del contatto,

nome‐cognome e codice fiscale dell'utente rivoltosi allo sportello,

un suo recapito (obbligatorio almeno uno tra telefono e email),

la tipologia di utente,

l'eventuale codice fiscale o partita iva dell'azienda di appartenenza dell'utente ed il relativo settore aziendale (obbligatorio per tutte le tipologie di utente tranne Tecnico agricolo e Altro),

l'area o le aree di interesse riportate dall'utente;

un breve riassunto della richiesta dell'utente;

l'eventuale tipologia di materiale fornito.

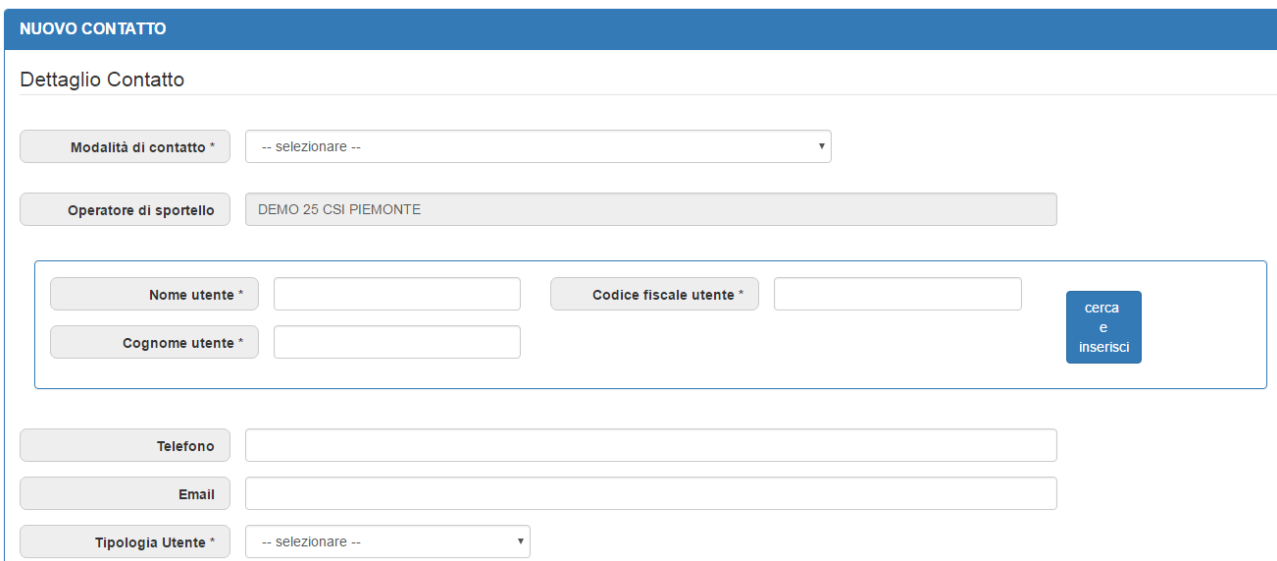

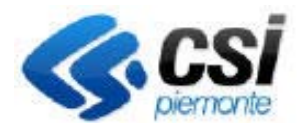

GESTIONE SPORTELLI INFORMATIVI

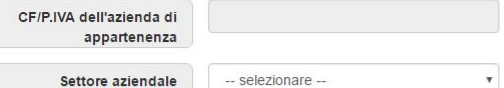

#### **D** SELEZIONE AREE DI INTERESSE

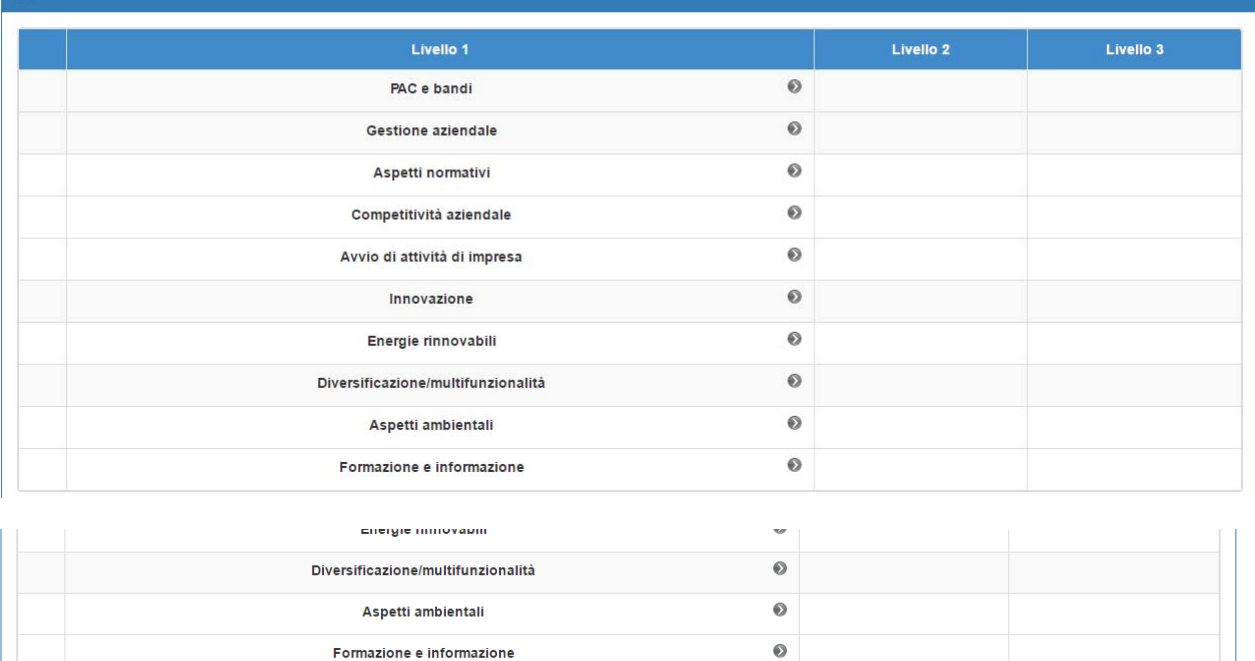

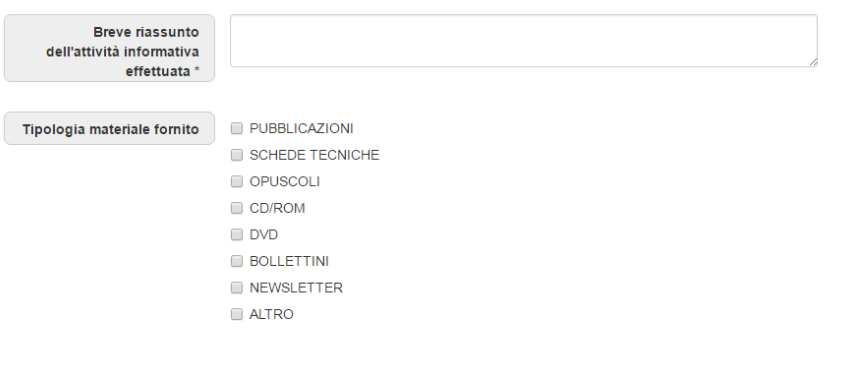

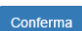

#### **2.4.2 Cancellazione di un contatto**

Selezionando la funzione in corrispondenza del contatto di interesse riportato nell'elenco dei contatti si procede alla cancellazione dello stesso.

indietro

Pag.10

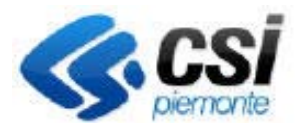

ė.

GESTIONE SPORTELLI INFORMATIVI

#### **2.4.3 Consultazione di un contatto**

Selezionando la funzione **in interestionale interesse riportato** nell'elenco dei contatti si procede alla modifica/consultazione dello stesso.

#### **2.5 Stampe**

Selezionato lo sportello di interesse la funzione riportata in alto a destra

Sportello selezionato: Sportelli informativi nell'ambito della focus area 2B - Giovani - ALESSANDRIA

consente la produzione e consultazione delle stampe del riepilogo mensile e del dettaglio del registro dei contatti giornaliero.

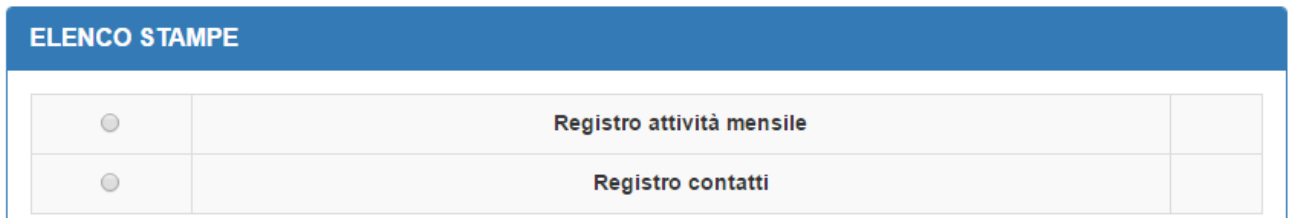

#### **2.5.1 Registro giornaliero**

Il servizio consente la produzione di un registro telematico giornaliero dell'attività di sportello e dei contatti in formato pdf o esportabile in excel.

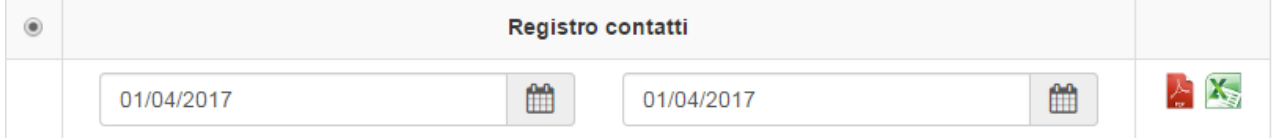

Il registro deve essere debitamente compilato ed aggiornato e tenuto a disposizione per i previsti controlli.

#### **2.5.2 Riepilogo mensile**

Il servizio consente la produzione di un riepilogo telematico mensile dell'attività di sportello.

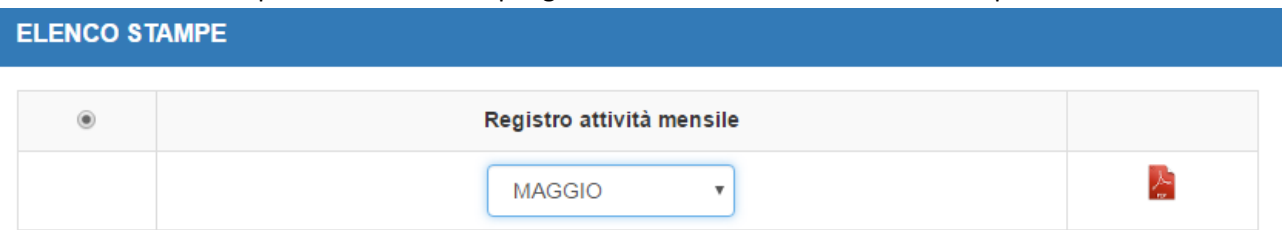

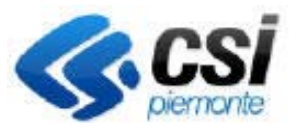

GESTIONE SPORTELLI INFORMATIVI

### **2.6 Recupero dell'attività informativa erogata prima della messa in linea del servizio**

A fronte delle domande presentate per il bando 2016 di Programma di Sviluppo Rurale di Misura 1 "Trasferimento di conoscenze ed azioni di informazione" ‐ Sottomisura 1.2 – "Sostegno ad attività dimostrative ed azioni di informazione" ‐ Operazione: 1.2.1 ‐ "Attività dimostrative e di informazione in campo agricolo e forestale", e della possibilità di presentare comunicazione di avvio anticipato, alcuni sportelli hanno avviato l'attività informativa a partire dalla fine dell'anno. Gli stessi hanno mantenuto extrasistema il registro giornaliero del servizio erogato.

Questi possono operare sul servizio Gestione Sportelli Informativi al fine di riportare a sistema quanto registrato off‐line fino al momento dell'avvio del servizio stesso.

A tal fine la funzione di registrazione dell'orario di apertura e di chiusura consente di selezionare una data antecedente la messa a regime del servizio informativo e per tale data indicare l'orario di apertura e l'orario di chiusura superando il vincolo di impostazione di sistema e non modificabilità.